# Robo WordQuest Installation Guide

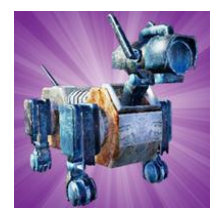

Robo WordQuest is a 3D virtual environment literacy game where you join Captain Rusty, the robo-dog, exploring different dimensions of a virtual world to gather energy cells to repair your crashed spaceship. Collect 250+ items and achievements across three dimensions by exploration and completion of literacy exercises related to punctuation use and paragraph construction.

The Robo WordQuest End User License Agreement (EULA) is available at [http://dice.newcastle.edu.au/robowordquest/RWQ\\_EULA.pdf](http://dice.newcastle.edu.au/robowordquest/RWQ_EULA.pdf)

Robo WordQuest is available for free download from<http://dice.newcastle.edu.au/robowordquest/> for the following platforms:

### Mobile

#### Android:

- 1) Download RoboWordQuest.apk onto your device.
- 2) When downloaded, the device should prompt you to enable the installation of apps from unknown sources.
- 3) Allow for the installation of unknown sources. This should finish the installation of the game.

#### iOS:

Robo WordQuest is available from the Apple App Store via <https://itunes.apple.com/us/app/robo-wordquest/id1441889403>

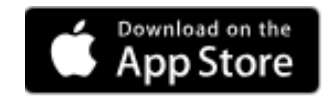

### Desktop

The PC desktop version of Robo WordQuest is very much (an unsupported) beta version and is more a demonstration of the power of the Unreal Engine 4 develop-once-deploy-many approach than a final product. NB. The use of the mouse can be tricky. Press the escape key to set the mouse sensitivity, adjust the music volume and quit the game.

#### Windows 10:

- 1) Download and unzip RoboWordQuestPC.zip onto your computer.
- 2) Install the latest version of Direct X onto your computer [\(https://www.microsoft.com/en](https://www.microsoft.com/en-au/download/details.aspx?id=35)[au/download/details.aspx?id=35\)](https://www.microsoft.com/en-au/download/details.aspx?id=35)
- 3) Unzip the RoboWordQuest archive and double click on RoboWordQuest.exe

## Immersive (Head-Mounted Display) Mode

Experiences in virtual environment using head-mounted displays can be very intense and can impact people in different ways. It can be best to start with limited duration sessions, e.g. 10-15 minutes only. Also please ensure you have read the health and safety information provided with your Oculus hardware before use. See <https://www.oculus.com/legal/health-and-safety-warnings/>

The immersive versions of Robo WordQuest are very much beta (and unsupported) versions and are more demonstrations of the use of immersive technology for the game than a final product. We are aware that the training videos do not work in immersive mode. The training videos are available on our YouTube site at:

- [https://www.youtube.com/results?search\\_query=robo+wordquest](https://www.youtube.com/results?search_query=robo+wordquest)
- <https://www.youtube.com/channel/UCtkUkXoitrPmsfxgXU02UBA>

#### Oculus Go:

- 1) Download and install the Oculus Go companion app.
- 2) Download and unzip RoboWordQuestGO.zip onto your computer.
- 3) On your Oculus Go companion app make sure that your Oculus Go is switched on.
- 4) Through the companion app, click on Settings and select your paired Oculus Go device, then click on More Settings, then Developer Mode. Switch developer mode to "on".
- 5) Download the command line tools for Android from<https://developer.android.com/studio/>

### Command line tools only

If you do not need Android Studio, you can download the basic Android command line tools below. You can use the included sdkmanager to download other SDK packages.

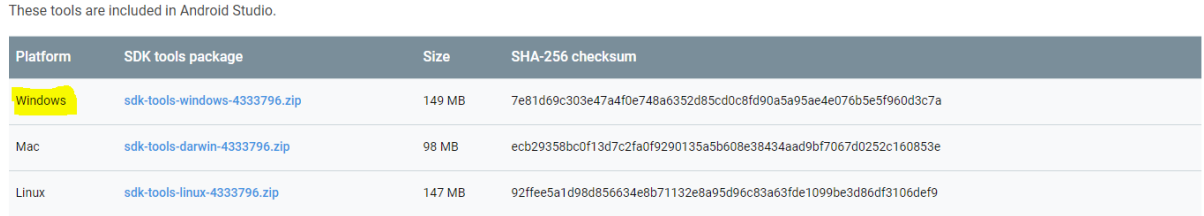

See the SDK tools release notes.

- 6) Unzip the downloaded command line tools and move RoboWordQuest\_VR.apk into that folder.
- 7) Connect your Oculus Go to your computer via the USB cable.
- 8) Open the command line on your computer.
- 9) Change the directory that your command line is on to the directory of the command line tools.
- 10) Input this command: "adb install RoboWordQuest\_VR.apk". This will begin the installation process.
- 11) When the installation process is done, put on your Oculus Go and click on Library -> Unknown Sources and click on Robo WordQuest\_VR.apk. This will start the app up.

#### Oculus Rift/Touch:

- 1) Ensure you have installed and configured an Oculus Rift with Touch controllers on your computer.
- 2) Download and unzip RoboWordQuestVR.zip onto your computer.
- 3) Install the latest version of Direct X onto your computer [\(https://www.microsoft.com/en](https://www.microsoft.com/en-au/download/details.aspx?id=35)[au/download/details.aspx?id=35\)](https://www.microsoft.com/en-au/download/details.aspx?id=35)
- 4) Double click on RoboWordQuestVR.exe